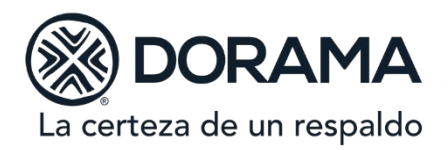

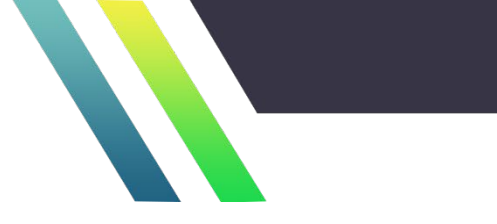

# MANUAL OFICIALIA DE PARTES

## OCTUBRE 2020

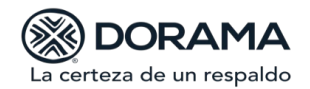

## I N D I C E

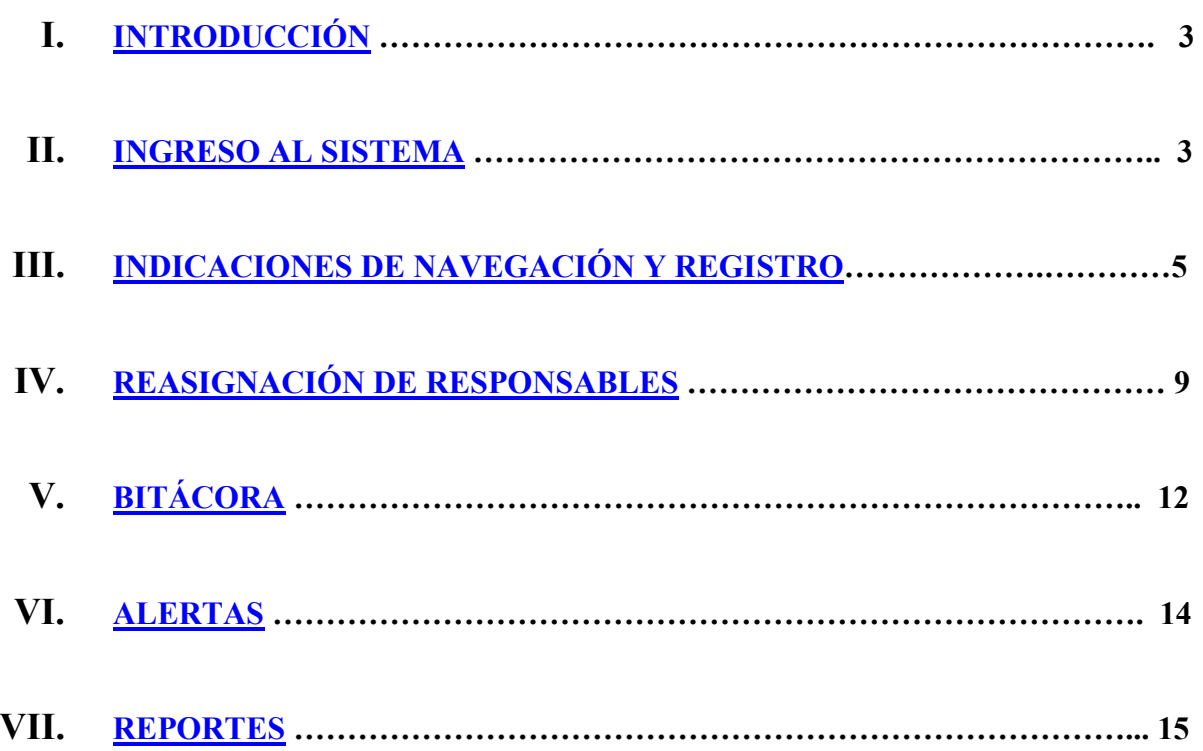

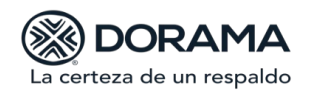

### <span id="page-2-0"></span>**I. INTRODUCCIÓN**

El sistema de **Oficialía De Partes** está basado en procesos orientados a la recepción, registro, control, administración y seguimiento de los oficios o notificaciones de cualquier naturaleza, recibidos en la Institución, por parte de autoridades y dependencias de gobierno para garantizar el debido control y cumplimiento de los mismos.

Dicho sistema es una aplicación vía Internet que permite ofrecer un servicio oportuno al usuario, ya que, al contar con información en línea, acorta el tiempo de respuesta a los documentos recibidos en la Institución, siendo así una herramienta que permite incrementar la eficiencia en la gestión y control de los oficios.

El objetivo del presente manual es establecer los mecanismos para operar el sistema de **Oficialía De Partes** en forma clara y precisa, para explotar el sistema, el cual se encuentra conformado de acuerdo al flujo de trabajo establecido por **DORAMA, INSTITUCIÓN DE GARANTÍAS, S.A.**, para el cumplimiento de sus políticas.

#### <span id="page-2-1"></span>**II. INGRESO AL SISTEMA**

**1.** Para poder ingresar al sistema de **Oficialía De Partes** es necesario abrir el explorador de INTERNET.

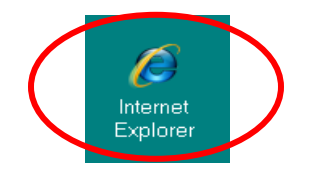

**2.**

Una vez que se encuentra dentro de **INTERNET**, debe registrar la dirección, indicada por DORAMA para ingresar al sistema de **Oficialía De Partes**, al terminar presionar **ENTER.**

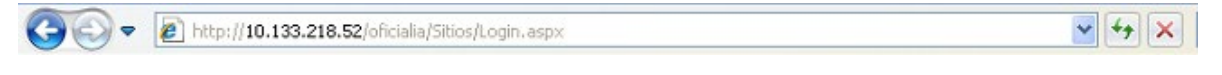

#### [10.133.218.52/Oficialia](http://10.133.218.52/Oficialia)

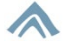

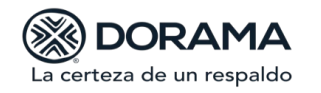

**Manual Usuario** Área: *Jurídico*  Octubre 2020

**3.** Se presentará la siguiente pantalla dentro de la cual debe teclear el **USUARIO,** se utilizará el mismo acceso que se utiliza para ingresar a la red, el **Password** se encuentra homologado por lo que se debe utilizar **DORAMA123.**

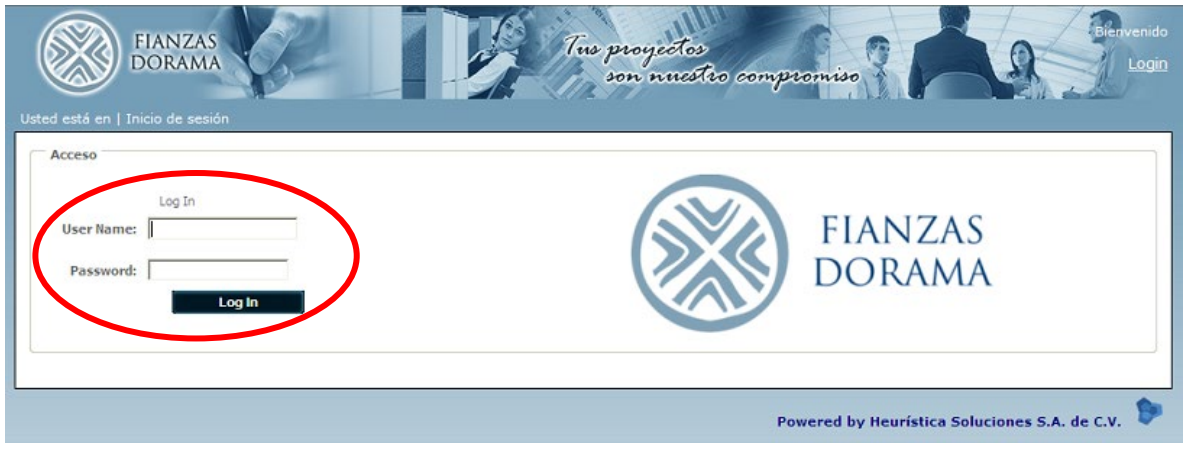

**4.** Al ingresar a la aplicación se debe cambiar el **Password,** en la parte superior derecha se encuentra la opción "Cambio de Contraseña"

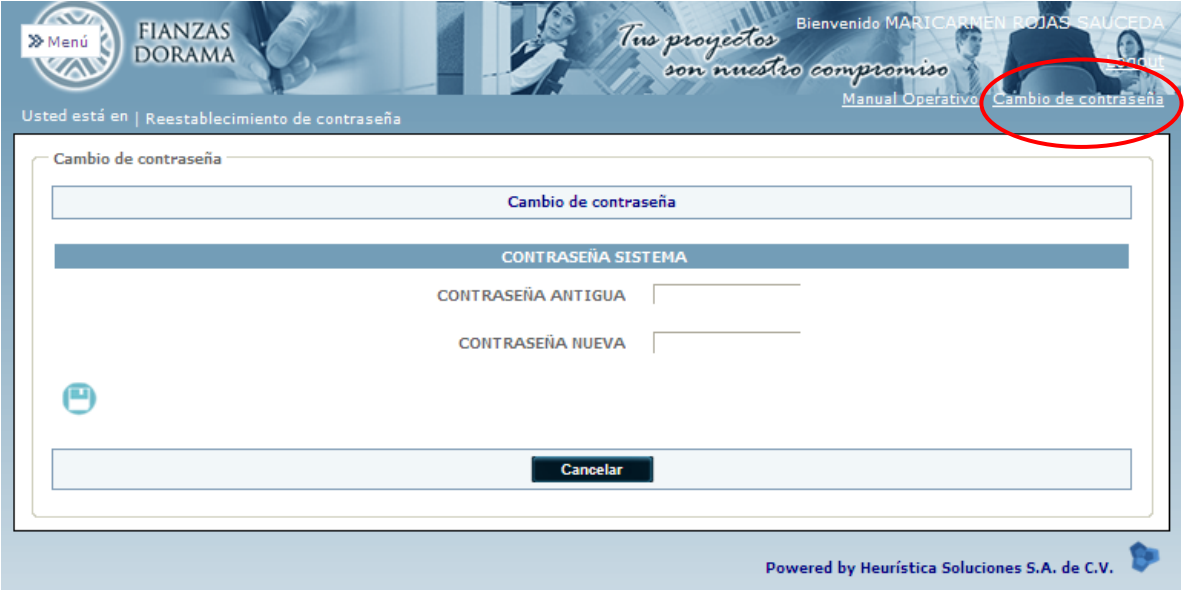

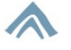

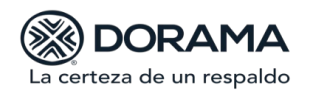

#### <span id="page-4-0"></span>**III. INDICACIONES DE NAVEGACIÓN Y REGISTRO**

Dentro del presente apartado se describe la funcionalidad de cada una de las herramientas que se encuentran en el sistema para facilitar su navegación y explotación de su uso, siendo las partes que componen el sistema de **Oficialía De Partes.**

Para la navegación en el sistema se cuenta con herramientas divididas en tres categorías:

- **A. Pantallas**
- **B. Botones**
- **C. Iconos**

#### **A. Pantallas**

Dentro del sistema existen diferentes tipos de Pantallas:

#### **1. Pantalla de Entrada**

El sistema muestra en la parte superior izquierda el botón de Menú, dar un clic para que éste, despliegue las opciones que permitirán tener acceso a las distintas funcionalidades del sistema. Para inactivarlo solo se debe dar un clic en el mismo botón.

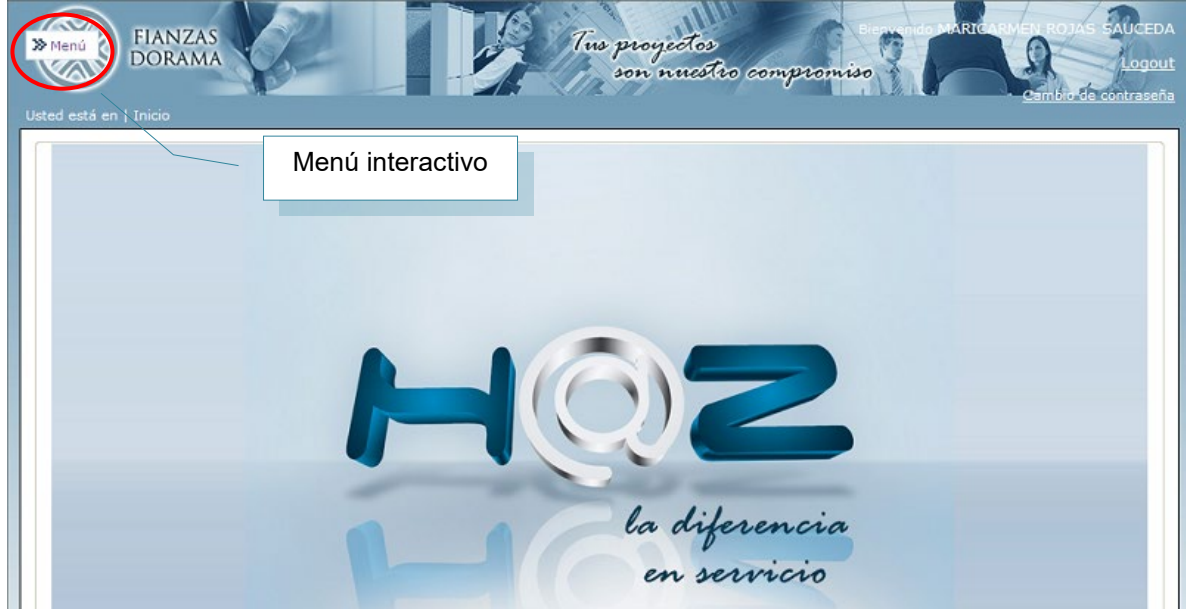

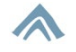

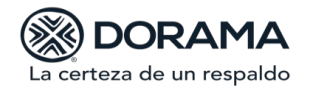

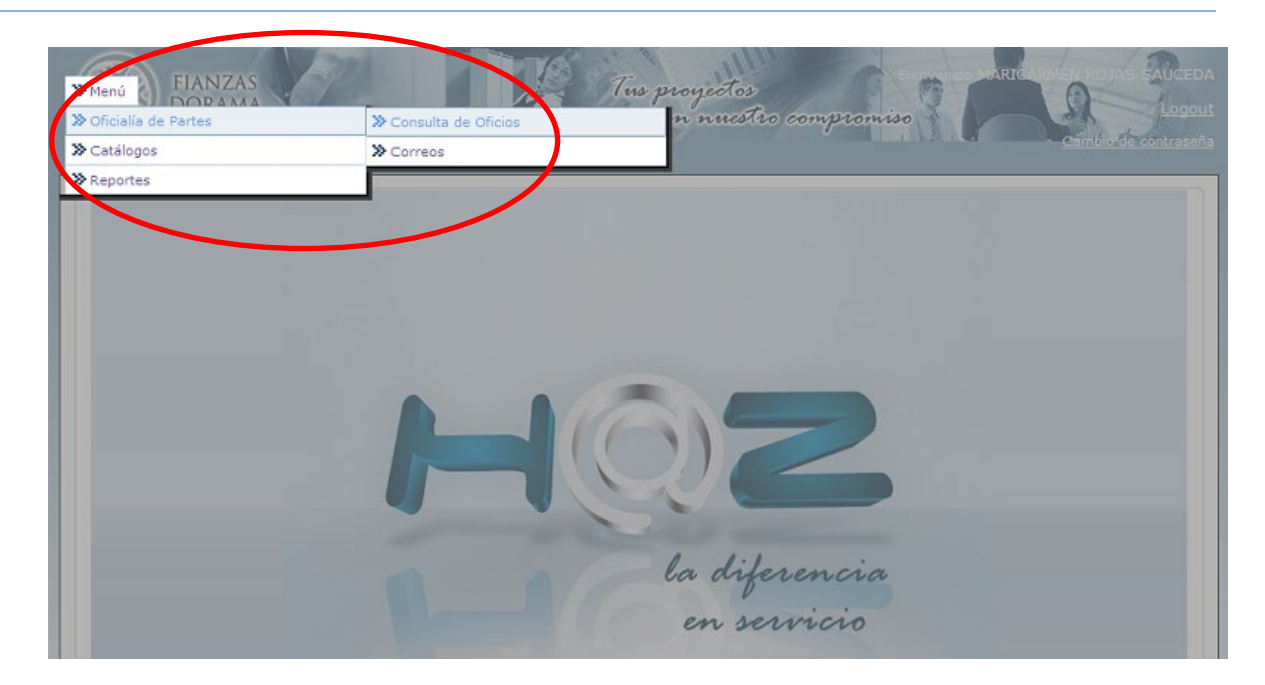

#### **2. Pantalla de Búsqueda**

En la pantalla de búsqueda se pueden realizar consultas específicas de información de acuerdo a los siguientes filtros:

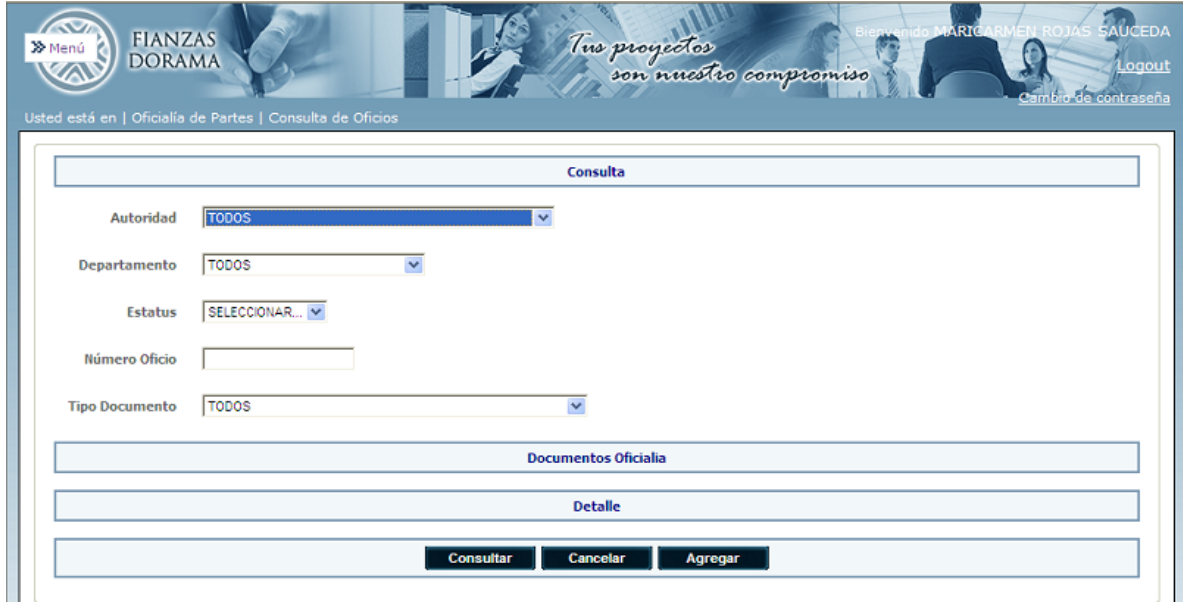

## A

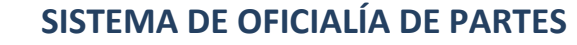

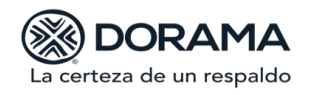

#### **3. Pantalla de Captura**

La pantalla de captura nos permite registrar la información contenida en el oficio o notificación recibida previamente por Oficialía de Partes.

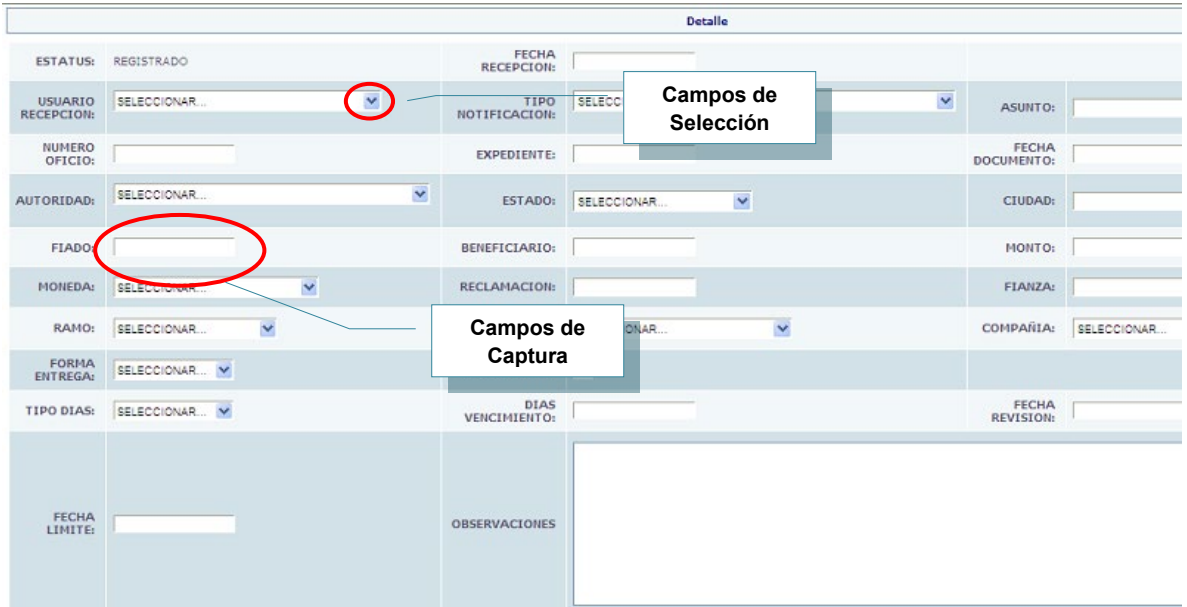

**Campos de Captura**: Es el área que permite registrar, actualizar y dar de alta la información que se requiere.

**Campos de Selección:** Es el área de búsqueda conforme a un catálogo predeterminado, donde se marca de acuerdo al criterio de selección la opción requerida.

#### **B. Botones Principales**

- **Cancelar**: Este botón nos permite anular la operación que se esté realizando o bien regresar a la pantalla anterior **Cancelar**
- **Agregar**: Es el acceso a la Pantalla de Captura dentro de la cual se pueden **Agregar** realizar registros nuevos de información.
- **Consultar**: Este botón activa de acuerdo a la información solicitada la consulta del dato solicitado, mostrando el detalle. **Consultar**
- **Regresar**: Este botón nos permite regresar a la pantalla de consulta anterior. Regresar

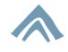

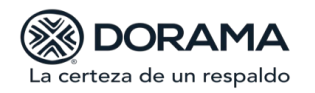

- **C. Iconos**
	- **Selección** Nos muestra el detalle de la información específica que deseamos conocer.
	- **Diskette** nos permite guardar la información capturada.
	- **Diskette Anular** permite anular la información capturada.
	- **Editar** Este botón es para actualizar la información ya registrada, permitiendo modificar.
	- **Borrar (Delate)** Te permite borrar toda la información capturada, es decir limpia la pantalla.
	- **Nuevo o el botón de Agregar (New):** Este icono permite dar de **alta** un nuevo registro dentro del Sistema.
	- **Link** Liga a otra pantalla cuando se requiere conocer mayor detalle.

#### **IMPORTANTE**

- Todas las cifras, montos o números que sean capturados deben ser sin signos (\$) de pesos, espacios en blanco o comas.
- Las fechas pueden digitarse directamente, sin utilizar el calendario, bajo el siguiente formato día/mes/año (30/01/2012).

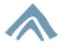

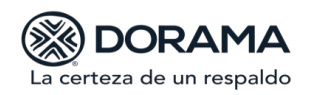

#### <span id="page-8-0"></span>**IV. REASIGNACIÓN DE RESPONSABLES**

Una vez concluido el proceso de registro el sistema indicará el estatus **"REGISTRADO",** enviará aviso en automático por medio de un correo electrónico con asunto "Registro de...", dirigido al subdirector o responsable de su atención, con copia a Auditoría Interna para su conocimiento, posteriormente se asignará al usuario responsable para la revisión y atención de dicho oficio.

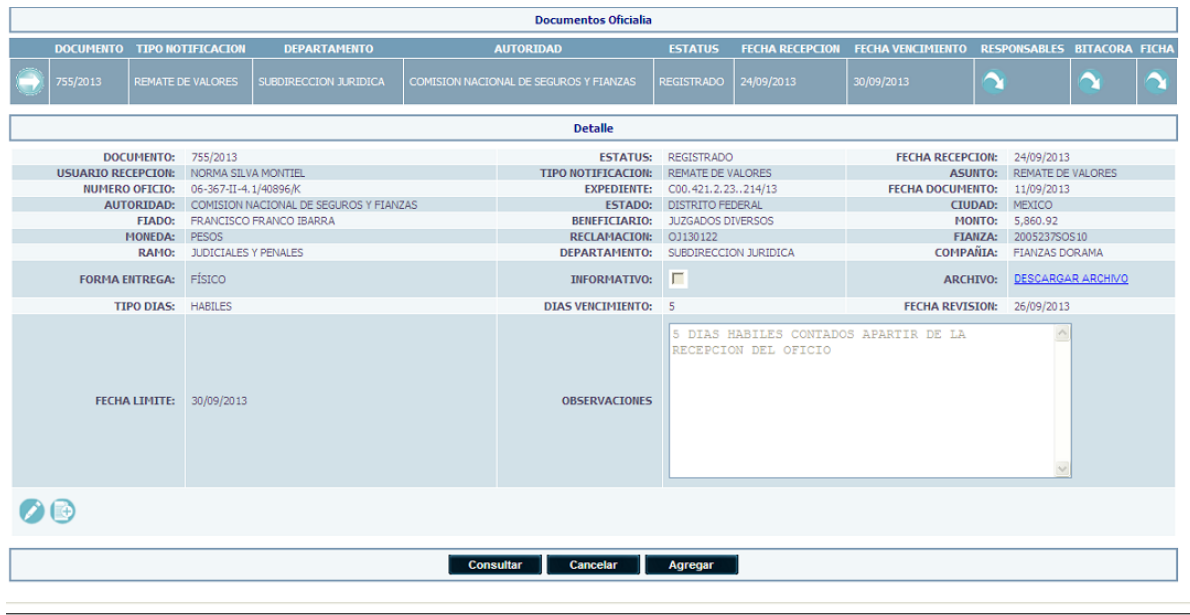

Powered by Heurística Soluciones S.A. de C.V.

El usuario responsable tendrá la facultad de reasignar a un usuario de su área para que sea el responsable directo de la atención y seguimiento del oficio.

A continuación, se expone el procedimiento para operar el módulo de bitácora y reasignación de responsables.

• Dentro del sistema Oficialía de Partes en la pantalla de "Consulta de Oficios" encontraremos en las últimas columnas de los encabezados las referentes a responsables y bitácora tal y como se aprecia en la siguiente pantalla.

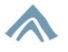

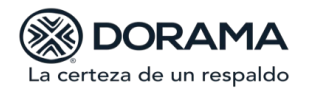

**Manual Usuario** Área: *Jurídico*  Octubre 2020

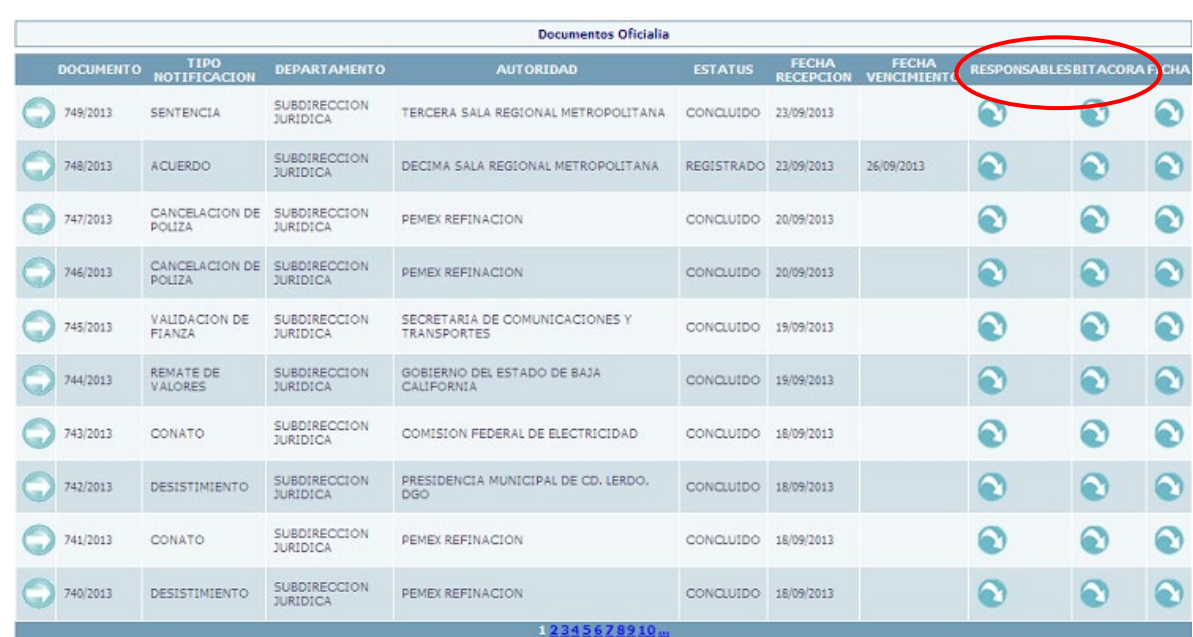

 $\mathbf{\Delta}$ • Para realizar una reasignación de responsable debemos hacer clic en el icono de la columna Responsable. El sistema nos mostrara la siguiente pantalla

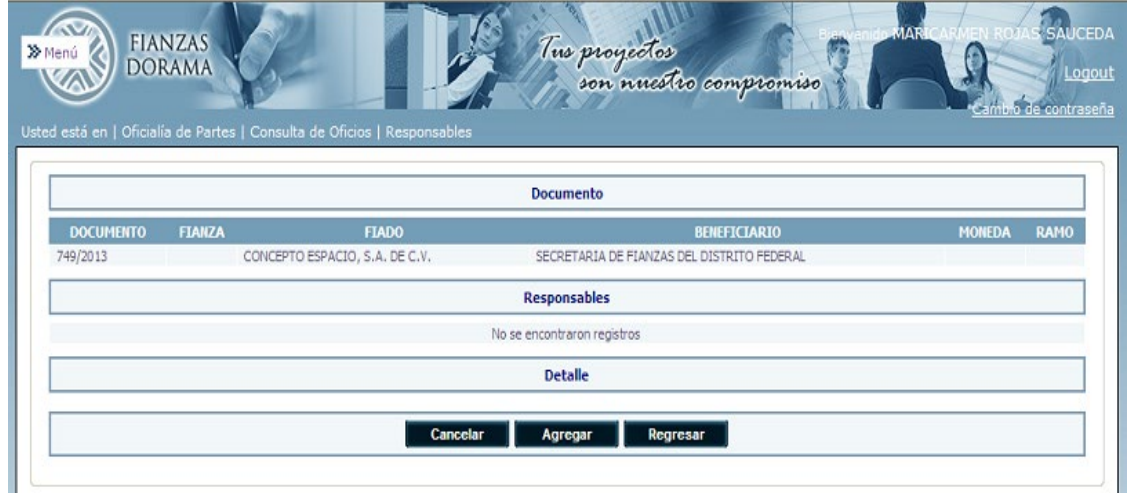

• Debemos dar clic en el botón **Agregar para visualizar el combo de Usuario** Responsable y el estatus del mismo.

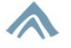

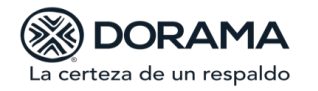

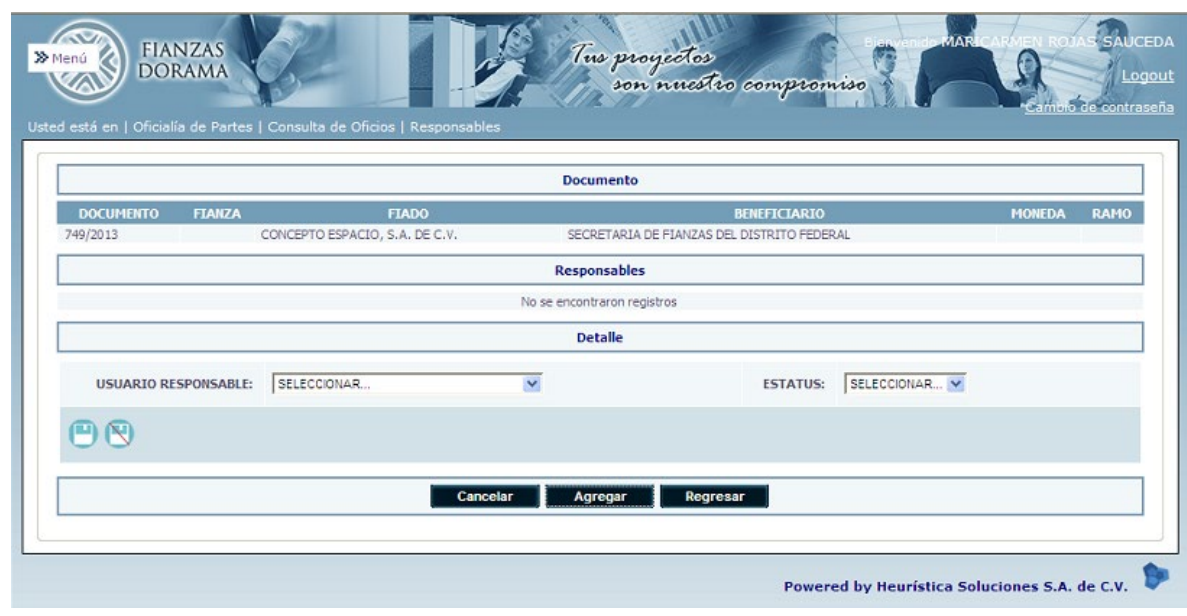

Al seleccionarlo daremos clic en el botón **i para guardar el registro y se crea el primer** estatus de la bitácora como **Apertura** como se muestra en la siguiente pantalla:

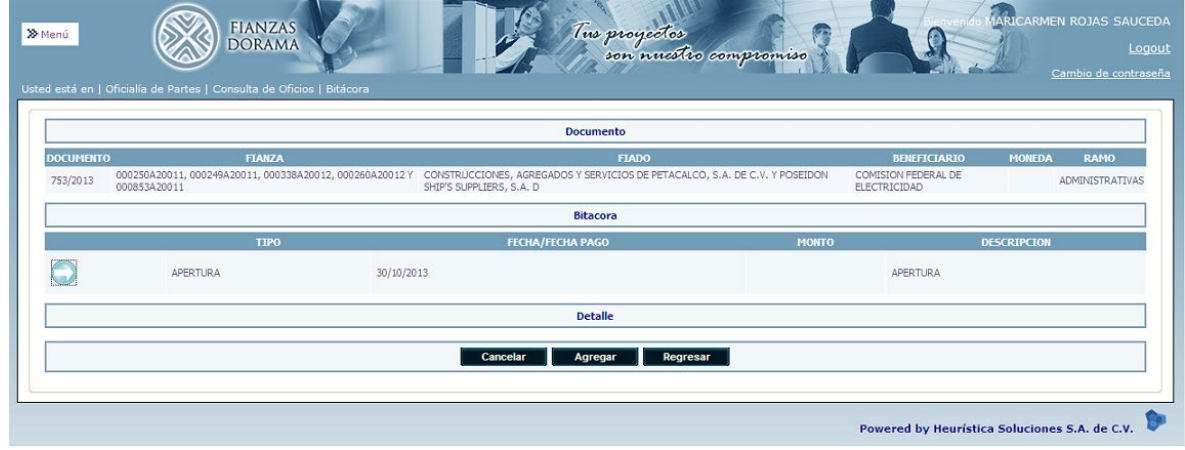

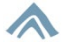

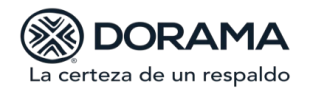

## <span id="page-11-0"></span>**V. BITÁCORA**

Es obligación del usuario responsable registrar todas las gestiones de atención y seguimiento en el módulo de bitácora.

• Para agregar una gestión en la Bitácora de los oficios debemos ingresar en el

icono de la columna nombrada **Bitácora**, el sistema nos mostrara la siguiente pantalla:

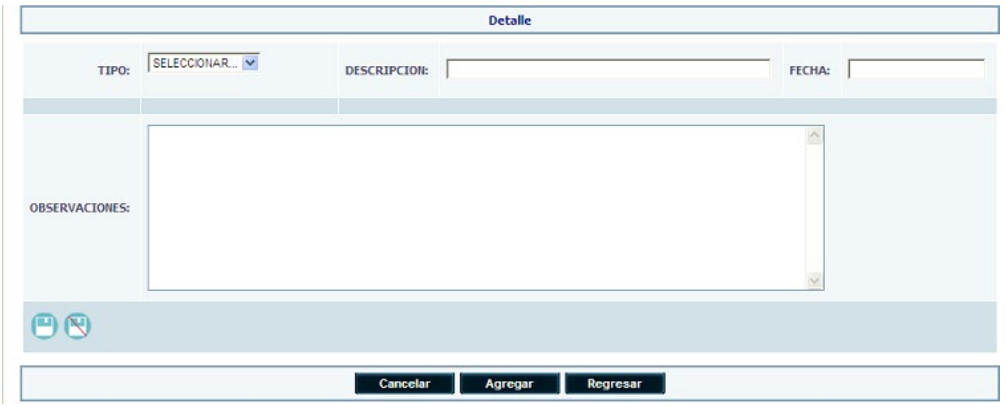

• Debemos indicar el tipo de la gestión de bitácora.

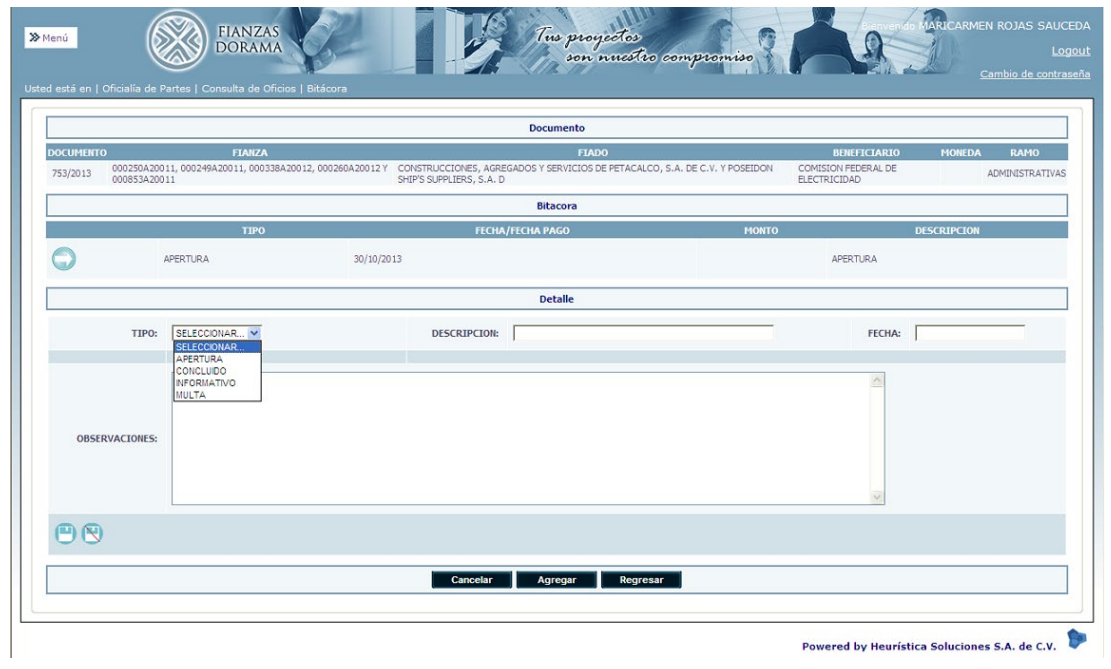

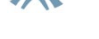

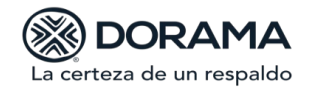

**Apertura:** Se debe registrar todas las gestiones relacionadas con la atención del oficio y previas a la conclusión del mismo.

**Concluido:** Una vez presentada la contestación ante la autoridad se asignará el estatus de Concluido y adjuntará el documento que compruebe dicha atención.

**Informativo:** Se utilizará para registrar gestiones generales de oficios que no tiene término para contestación.

\*\*\*El campo de multa solo será utilizado por el área Jurídico Administrativo.

Una vez seleccionado el tipo de gestión se colocará la descripción, fecha y en el campo de observaciones realizaremos una breve descripción de la gestión a ingresar, al concluir

daremos clic en el botón **D** para guardar el registro.

Es muy importante tener evidencia de la contestación y seguimiento del oficio o requerimiento que atiendes, por lo que una vez que colocaste el estatus y la breve descripción de la gestión debes digitalizar el documento que envíes como respuesta a la autoridad.

Para adjuntar el documento previamente digitalizado debes seleccionar la gestión y dar clic al icono editar

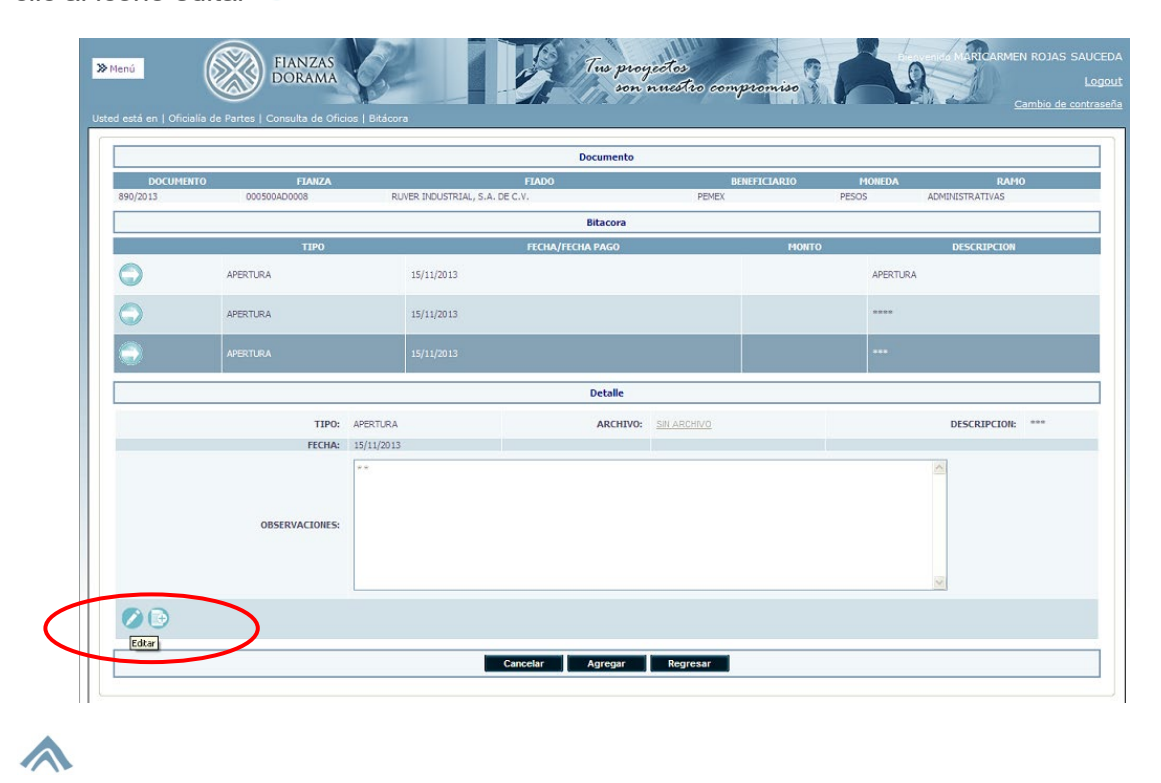

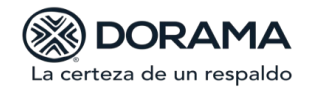

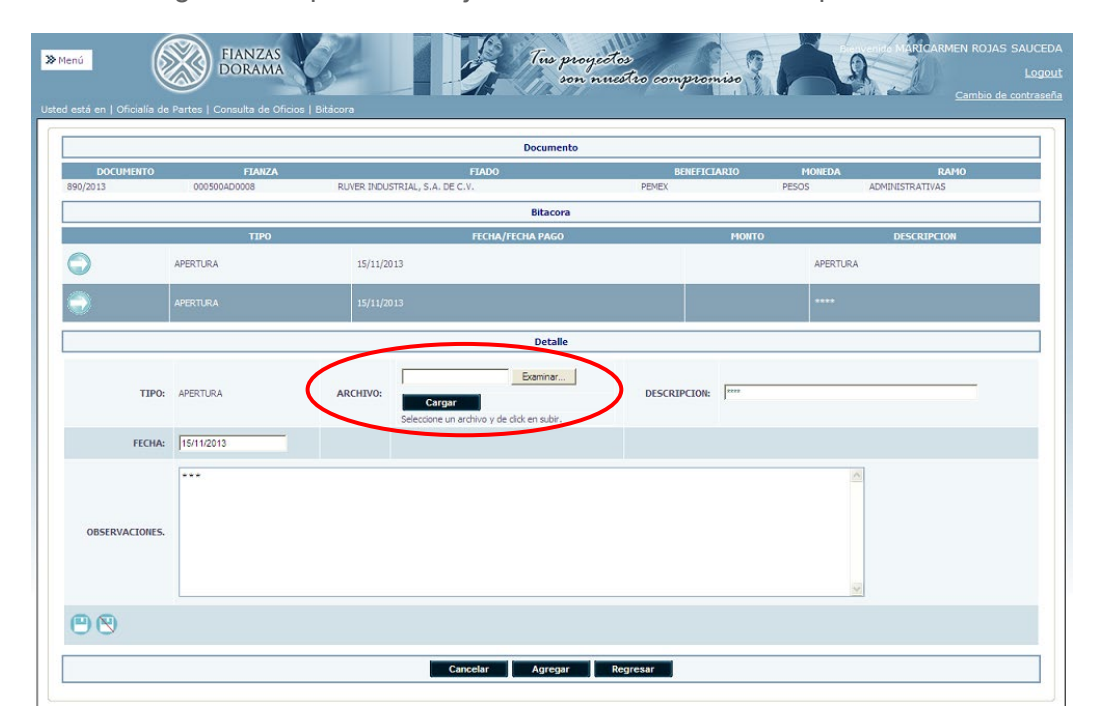

La edición de la gestión te permitirá adjuntar el documento en la opción archivo

#### <span id="page-13-0"></span>**VI. ALERTAS**

El sistema está diseñado para el envío de alertas por lo que se tiene considerados los siguientes avisos:

En caso de que aún no se haya dado la atención al requerimiento del Oficio, el Sistema, de forma preventiva, enviará con días de anticipación, aviso de revisión, por medio de un correo electrónico con asunto "Pendiente dar atención", dirigido al responsable de su atención, con copia a Auditoría Interna para su conocimiento.

En caso de que aún no se haya dado la atención al requerimiento del Oficio, el Sistema, el día de vencimiento del Oficio, enviará aviso a primera hora, por medio de un correo electrónico con asunto "Vencimiento de…", dirigido al subdirector responsable de su atención, con copia a Auditoría Interna para su conocimiento.

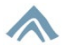

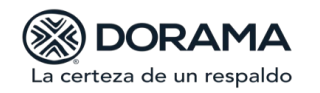

#### <span id="page-14-0"></span>**VII. REPORTES**

El sistema tiene un módulo de reportes para consulta de datos específicos como se muestran a continuación:

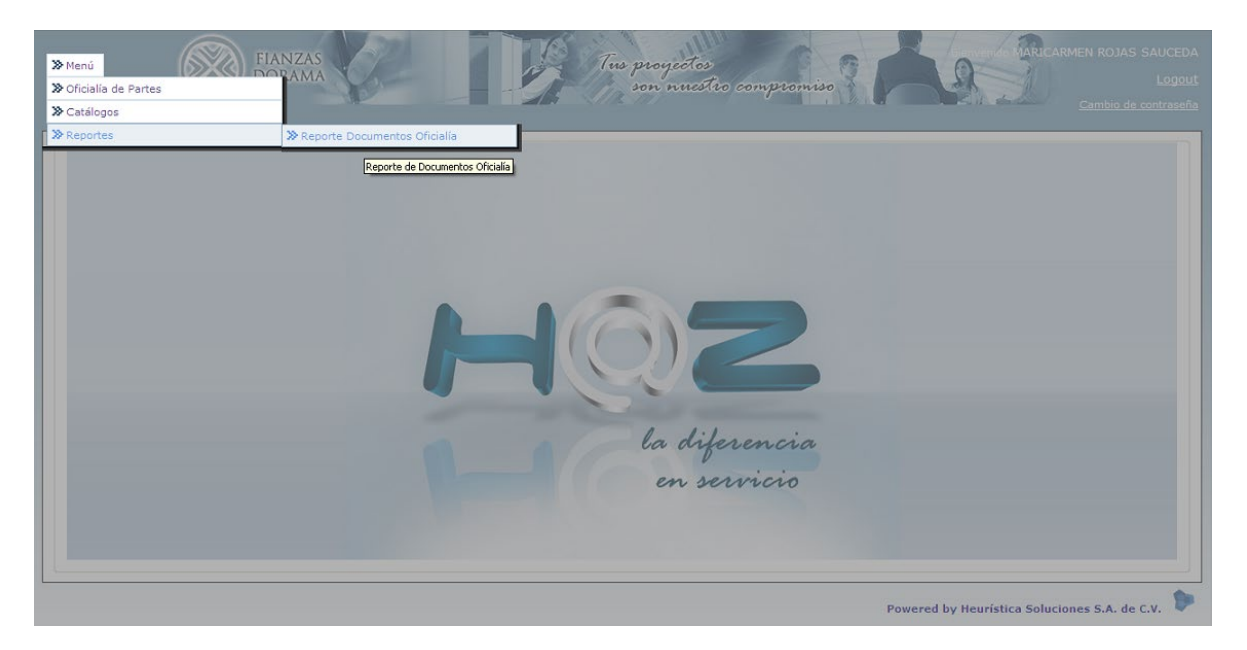

La consulta se puede realizar por medio de los siguientes filtros:

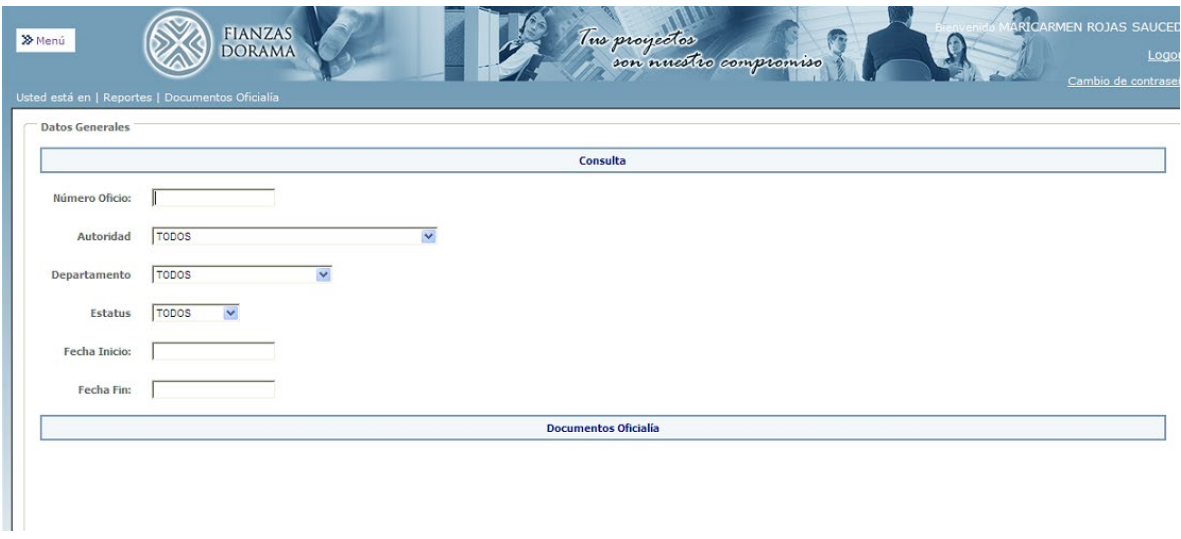

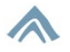

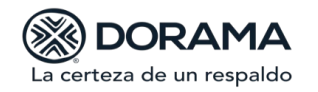

Dichos reportes pueden exportarse en Excel o PDF

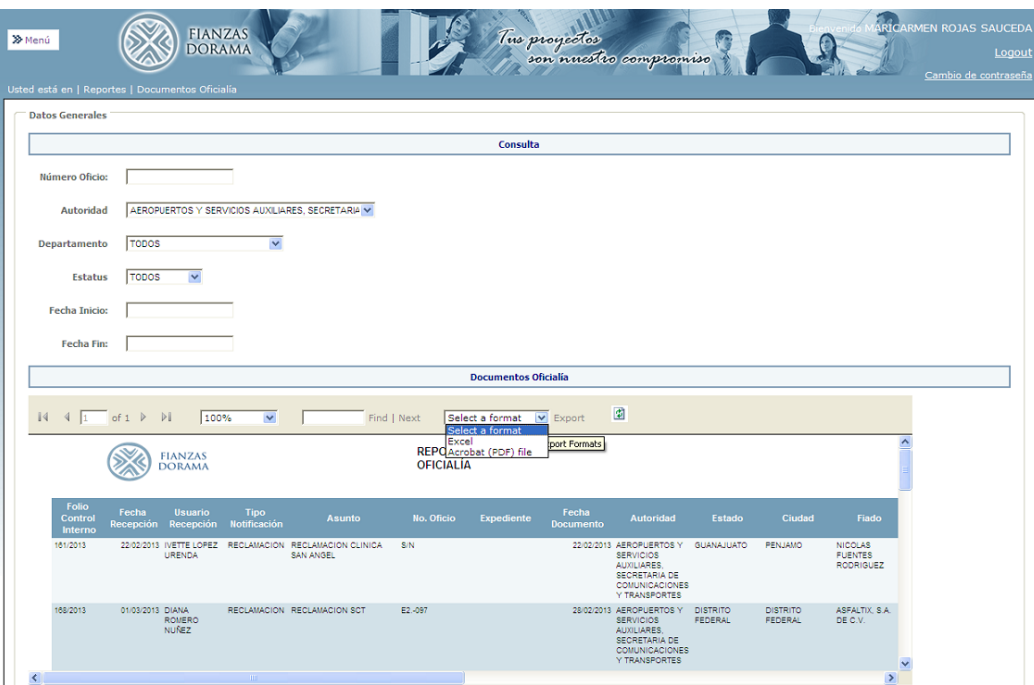

Las consultas se realizarán en la siguiente opción y contiene los filtros especificados anteriormente para búsqueda de información específica:

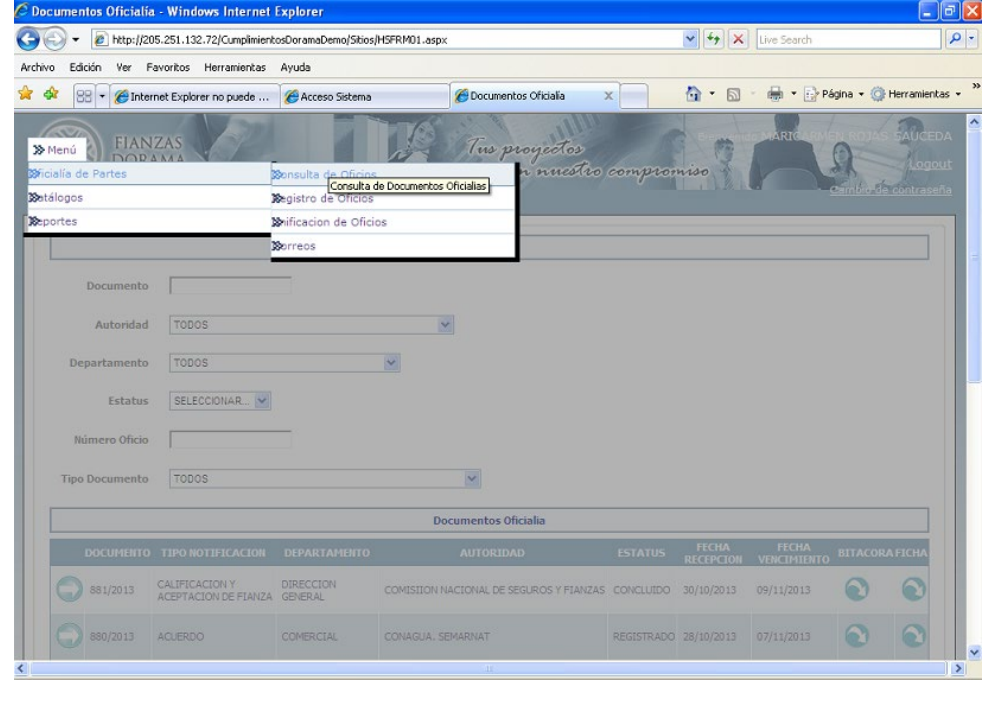

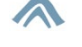

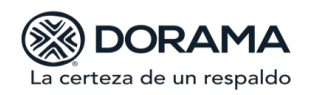

### **VIII. UNIFICACIÓN DE DOCUMENTOS**

Para dar seguimiento y llevar un historial de los oficios recibidos en la institución referentes a un mismo asunto se deben unificar los documentos con la finalidad de conservar la información de forma oportuna, para realizar dicha unificación se muestra en sistema el menú **"Unificación de Oficios".**

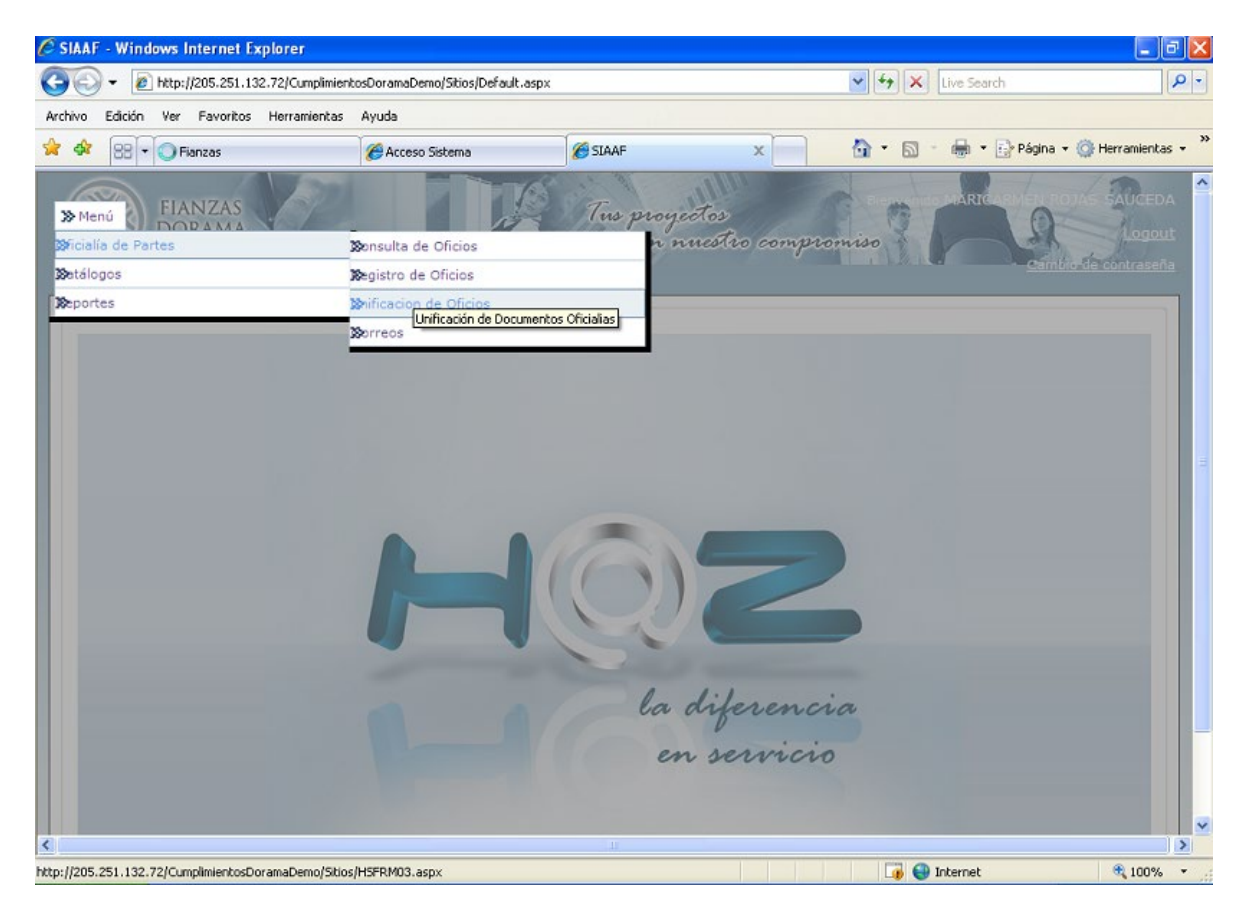

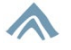

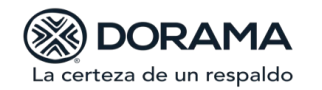

**Manual Usuario** Área: *Jurídico*  Octubre 2020

Se debe colocar el número de oficio para que se realice la búsqueda correspondiente como se muestra a continuación:

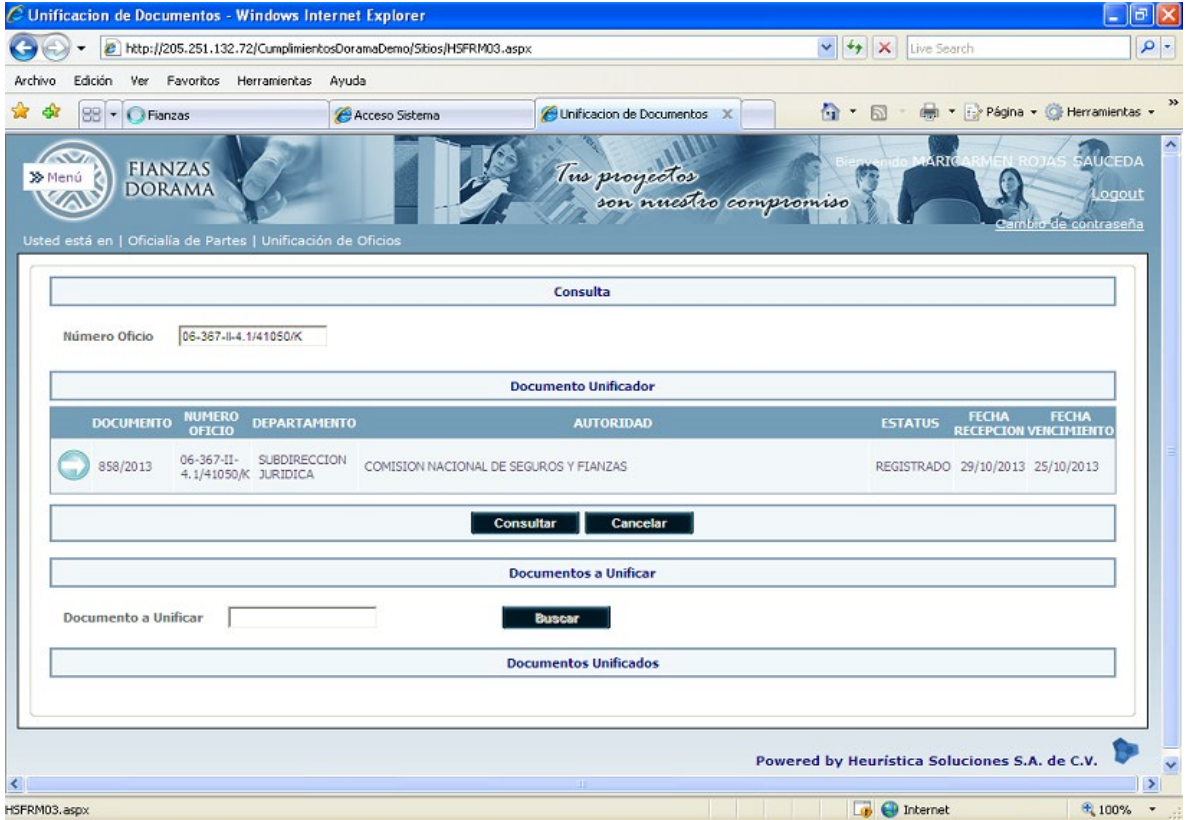

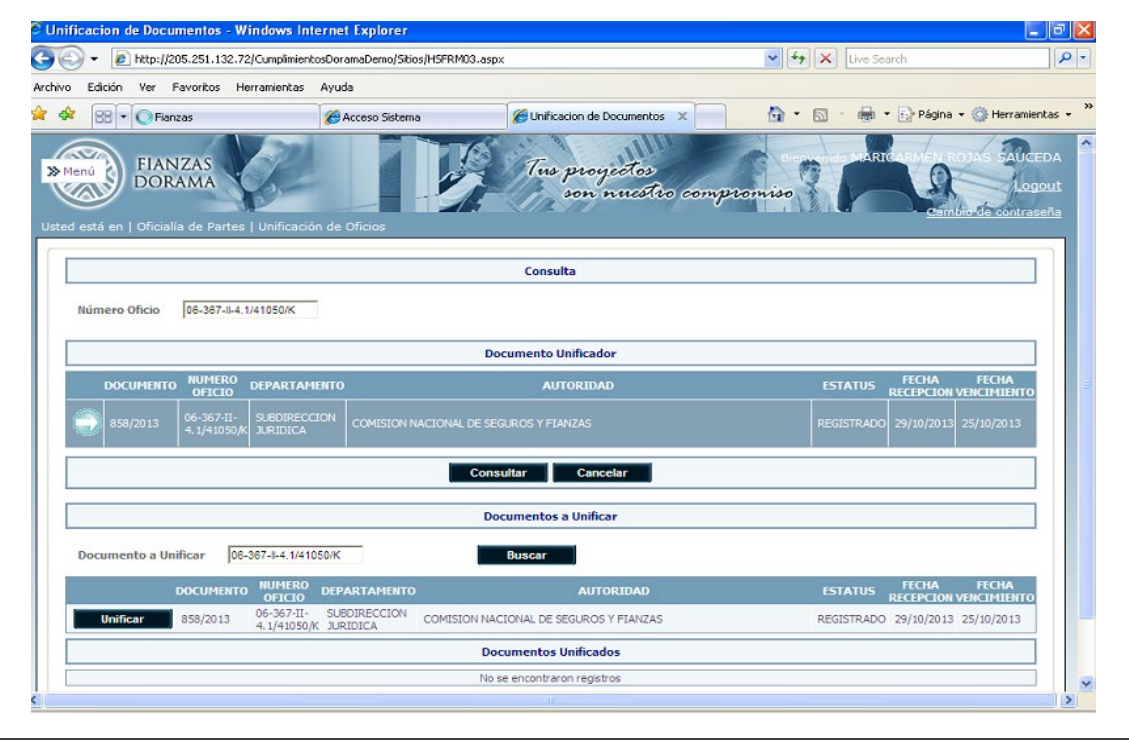

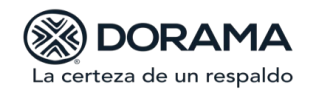

Una vez que encuentra el registro se debe colocar el número de oficio con el que se unificara:

Posteriormente mostrará el oficio unificado:

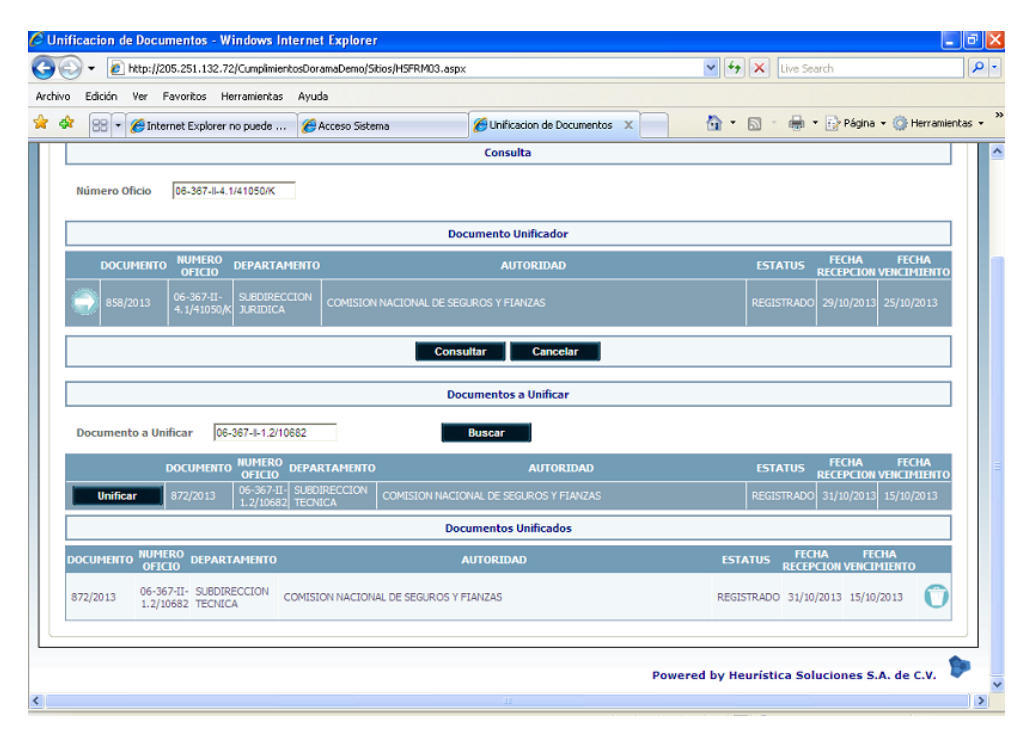

Al momento de unificar los documentos la bitácora de los registros se convertirá en el historial de ambos ordenados cronológicamente de acuerdo a la fecha de registro en forma descendente:

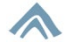

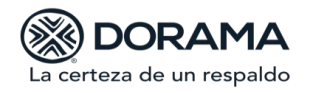

**Manual Usuario** Área: *Jurídico*  Octubre 2020

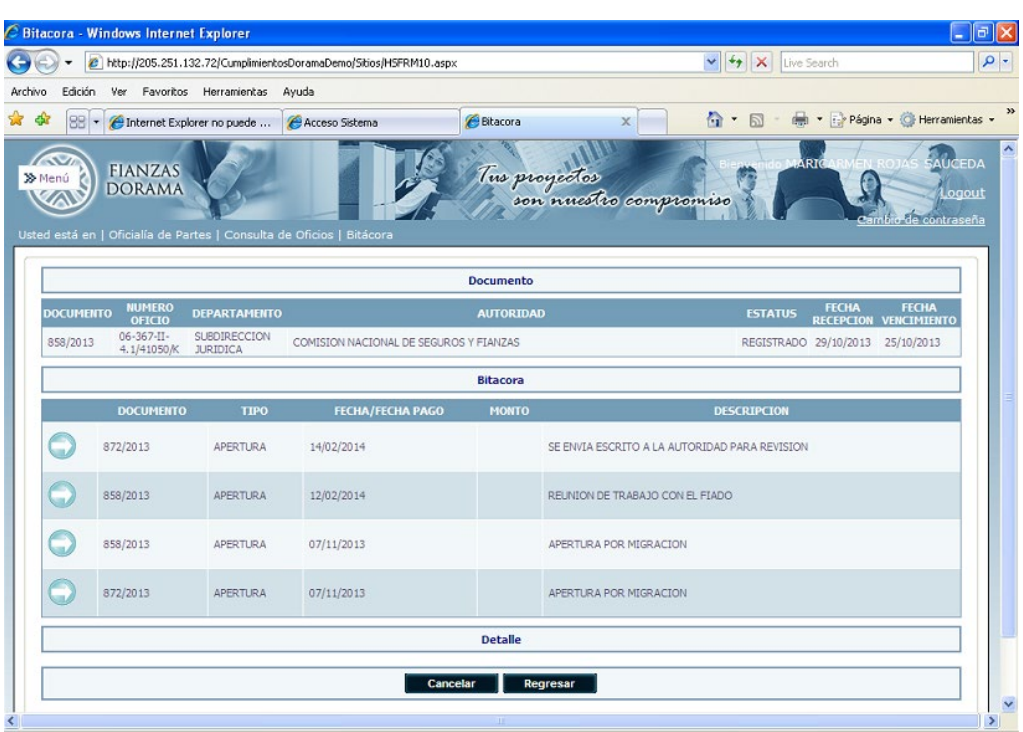

 $\wedge$ 

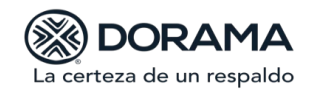

Para desasociar la unificación de documentos se debe ingresar a la opción de unificar en

donde indicará los registros unificados y solo basta con seleccionar el icono **para** para eliminar la unificación.

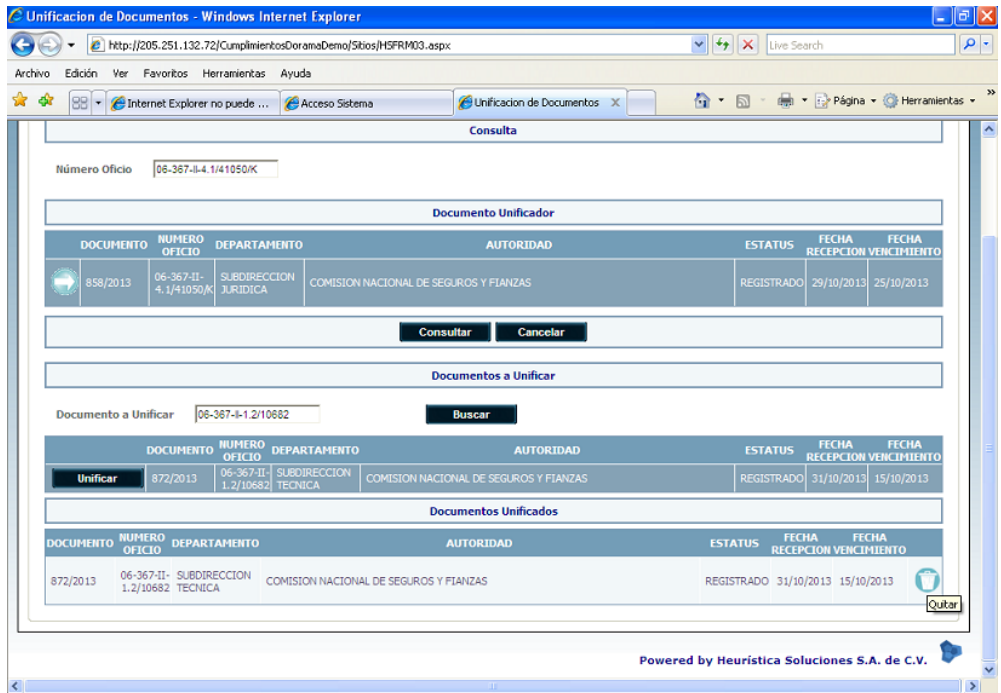

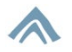